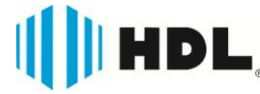

# **Tutorial DDNS HDL**

# **Assunto: LANÇAMENTO DDNS HDL**

**Nº: Data** 07/05/15

## **OBJETIVO DO PROJETO**

O DDNS HDL é um serviço que foi criado para permitir o acesso remoto a todos os dispositivos HDL, de forma gratuita e totalmente confiável.

Esse serviço facilita o acesso remoto através da utilização de domínios com nome personalizado ao invés de endereços IP, como exemplo: "www.loja.legrand-ddns.com.br" ao invés de ¨http//xxx.xxx.xxx.xxx¨.

Além disso, o serviço é gerenciado e suportado diretamente pela equipe de suporte técnico do fabricante HDL.

#### **Benefícios do serviço DDNS HDL:**

- GRATUITO para quem possui equipamentos HDL;
- FÁCIL de instalar e gerenciar;
- DISPONÍVEL 24hrs, para produtos de hoje e de amanha;
- ESTÁVEL em qualquer momento;
- SUPORTE RÁPIDO na resolução de eventuais problemas;

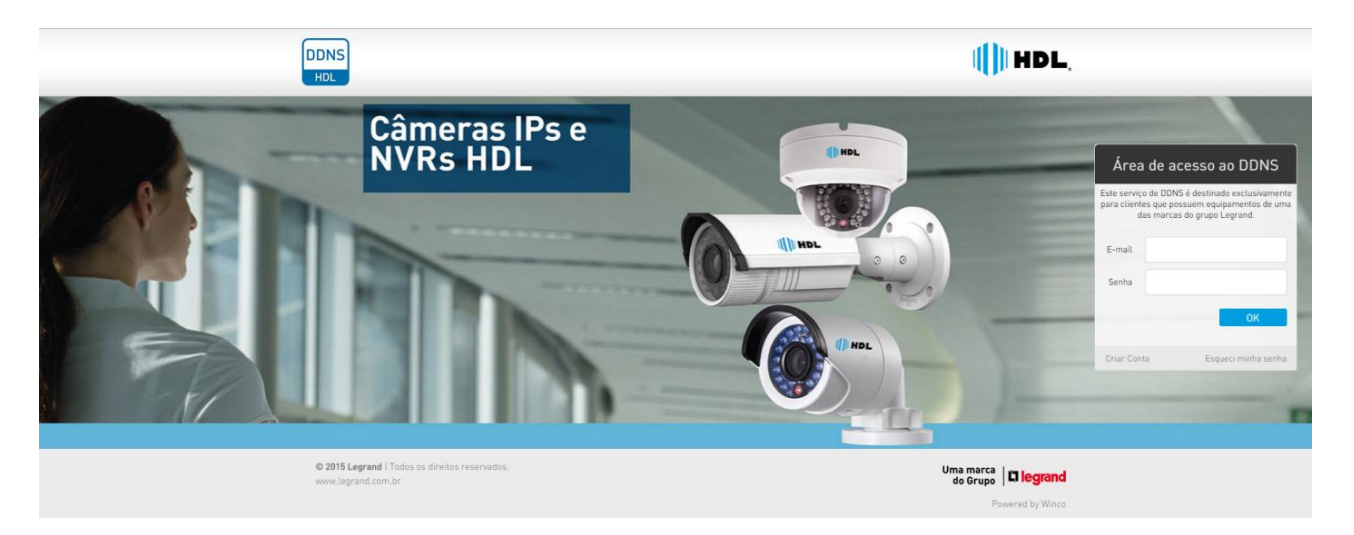

## **COMO FAZER**

O serviço é obtido em alguns passos:

- **1) Cadastro no site**
- **2) Download do firmware no computador**
- **3) Atualização do firmware no dispositivo**
- **4) Configuração do dispositivo**
- **5) Configuração da rede**
- **6) Acesso ao serviço**

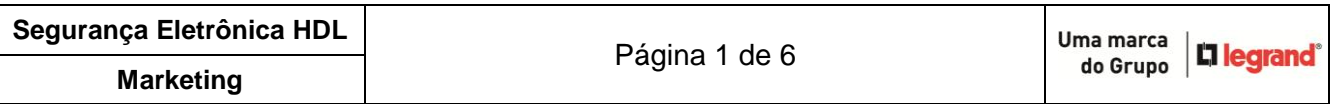

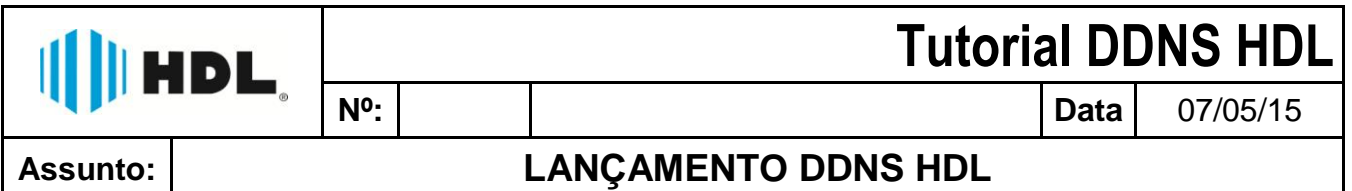

## **1º Passo – Cadastro no site - "Para todos os modelos"**

**Acesse o site [www.legrand-ddns.com.br](http://www.legrand-ddns.com.br/)** através de um computador que esteja na mesma rede local do dispositivo que será acessado.

Na "Área de acesso ao DDNS" entre na opção "Criar Conta".

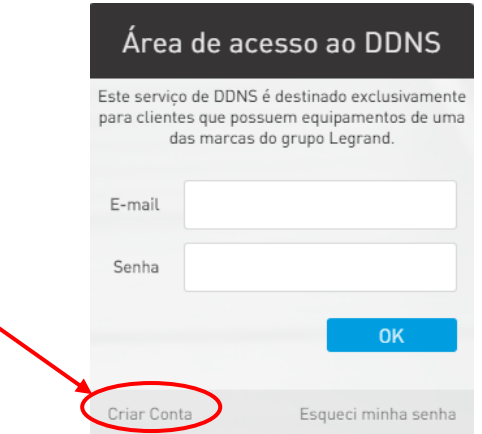

Então, insira as informações obrigatórias: Nome, CPF/CNPJ (Sem pontos e hífen), email e senha.

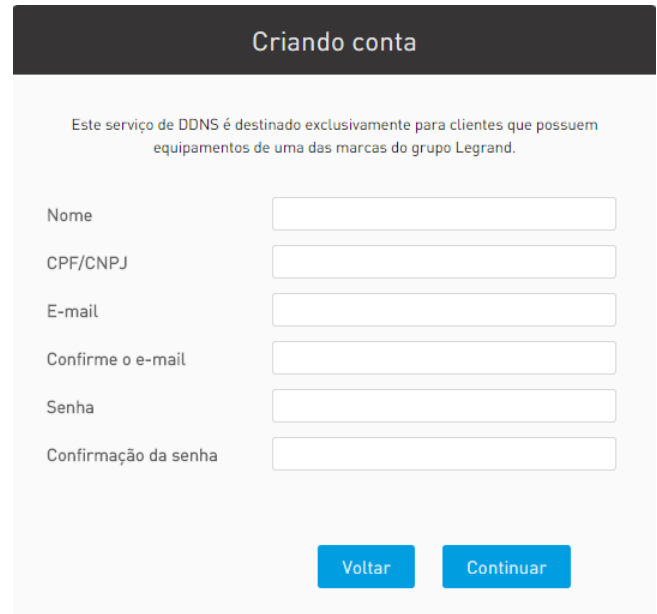

Por fim, entre na opção "Registrar novo subdomínio" para seu dispositivo. Para cada dispositivo que for acessado deverá ser criado um novo subdomínio.

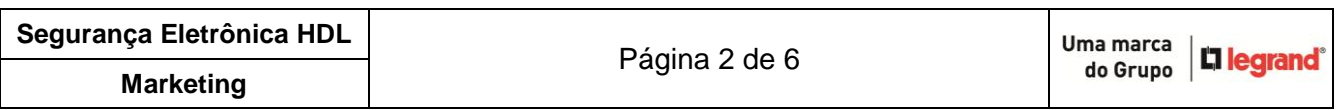

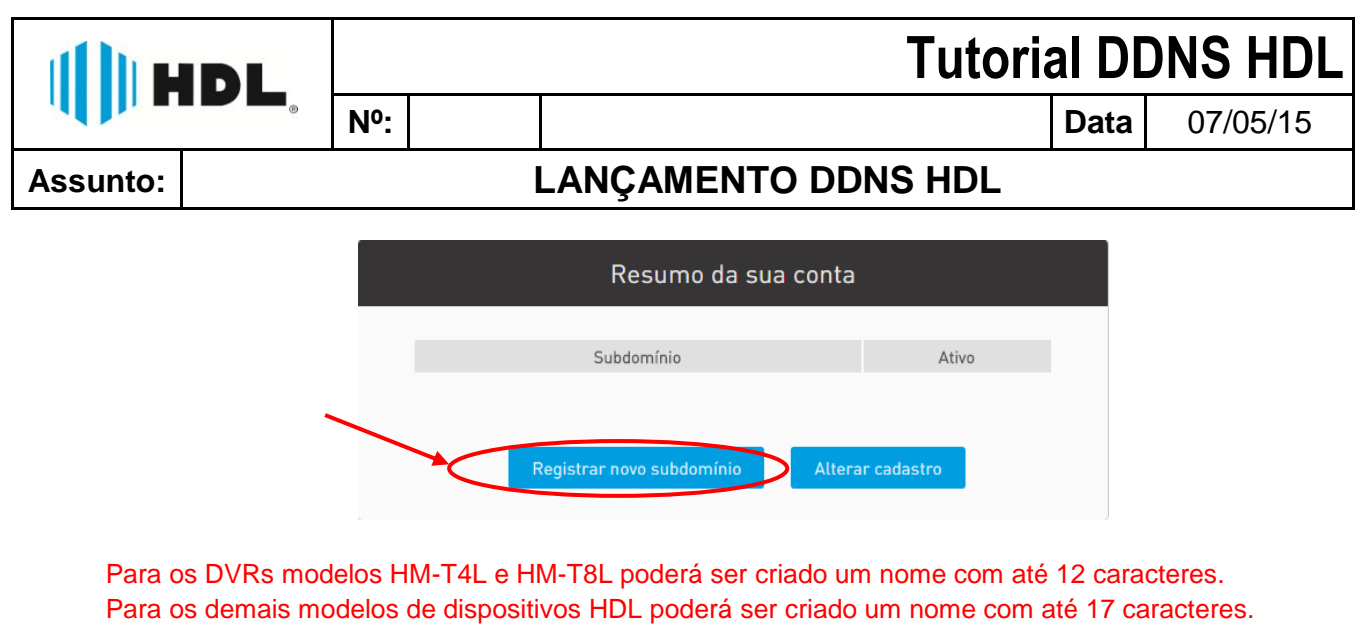

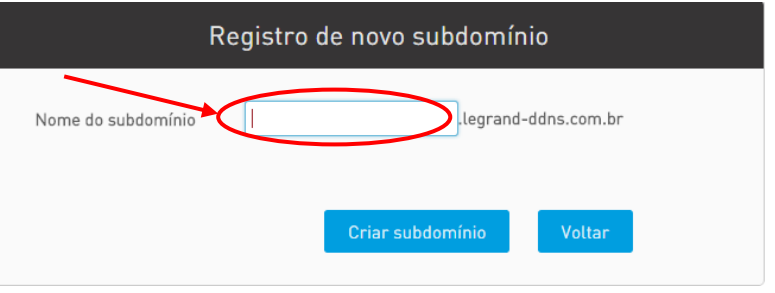

Após o cadastro do domínio, será gerada uma senha. Guarde essas informações (Nome do subdomínio completo e senha) para inseri-las no dispositivo posteriormente.

# **2º Passo – Download do firmware no computador - "Verificar o modelo que necessita desse passo"**

#### **Realize o download do firmware correspondente ao dispositivo.**

OBS: OS ÚNICOS DISPOSITIVOS QUE NECESSITAM DE ATUALIZAÇÃO SÃO OS DVRS HM-T4L, HM-T8L, HM-T8,HM-T16, HM-TD4, HM TD8, HM-TD16 E HM-TD16P.

Para isso entre no link [www.hdl.com.br/biblioteca](http://www.hdl.com.br/biblioteca) e clique na opção "CFTV". Então escolha o firmware correspondente ao dispositivo e faça o download conforme imagem abaixo:

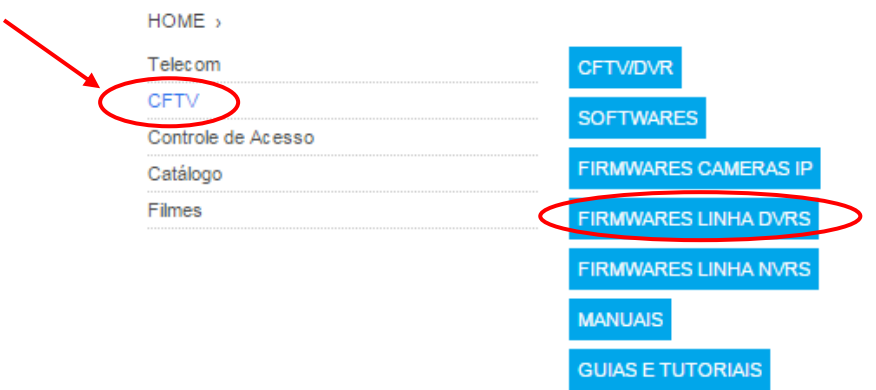

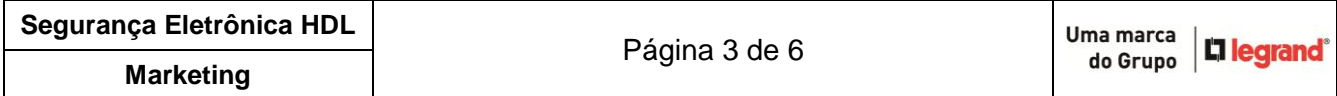

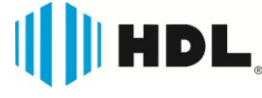

# **Tutorial DDNS HDL**

**Nº: Data** 07/05/15

## **Assunto: LANÇAMENTO DDNS HDL**

## **3º Passo – Atualização do firmware no dispositivo - "Verificar o modelo que necessita desse passo"**

#### **Realize a atualização do dispositivo.**

Há duas formas de realizar a atualização do dispositivo:

#### **1 – Atualização Manual**

Para isso, descompacte o arquivo zipado do firmware baixado no site HDL e salve esse arquivo na raiz de um pen drive.

Insira o pen drive no DVR e realize a atualização do dispositivo conforme Manual do Usuário que acompanha o produto ou baixe o Manual do Usuário no link [www.hdl.com.br/biblioteca](http://www.hdl.com.br/biblioteca) e clique na opção "CFTV". Então escolha o manual correspondente na opção "MANUAIS".

#### **2 – Atualização Remota**

Para isso, descompacte o arquivo zipado do firmware baixado no site HDL e salve em uma pasta do computador.

Acesse o DVR localmente através do **navegador Internet Explorer** inserindo o IP/Domínio já configurados. (Caso o DVR seja novo e ainda não esteja configurado para acesso local, consulte o Manual do Usuário para fazer essas configurações antes de prosseguir).

Para os modelos HM-T4L e HM-T8L, após acessar o DVR entre em >Config Remota>Avançado>Atualização e escolha o caminho do arquivo do firmware salvo no computador. Então clique em "Iniciar". O DVR reiniciará automaticamente e estará pronto para usar o serviço.

Para os modelos HM-T8,HM-T16, HM-TD4, HM TD8, HM-TD16 e HM-TD16P, após acessar o DVR entre em >Configuração>Manutenção e escolha o caminho do arquivo do firmware salvo no computador. Então clique em "Iniciar". O DVR reiniciará automaticamente e estará pronto para usar o serviço.

## **4º Passo – Configuração do dispositivo - "Para todos os modelos"**

#### **Configure o DVR para o acesso.**

Para os DVRs HM-T4L e HM-T8L, a configuração para utilização do DDNS HDL poderá ser realizada da seguinte forma:

Acesse o menu Configuração → Rede → DDNS.

- 1. Ative o DDNS.
- 2. Escolha o servidor **Legrand DDNS**.
- 3. Insira o nome do host criado no site. Ex:
- www.loja.legrand-ddns.com.br.
- 4. Repita as informações do nome do host para o usuário.
- 5. Insira a senha cadastrada no site.

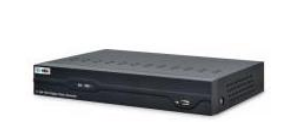

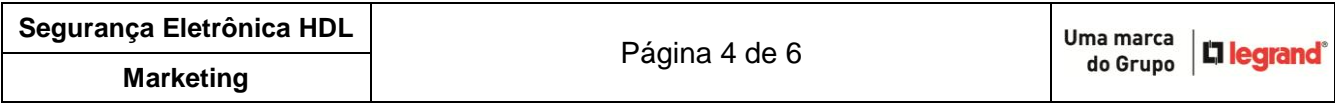

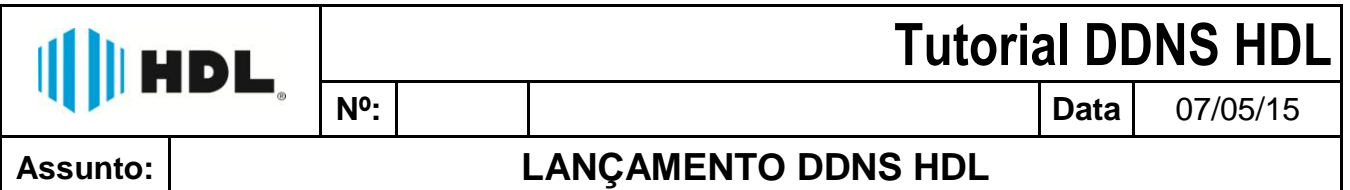

Para os DVRs HM-T8,HM-T16, HM-TD4, HM TD8, HM-TD16 e HM-TD16P, a configuração para utilização do DDNS HDL poderá ser realizada da seguinte forma:

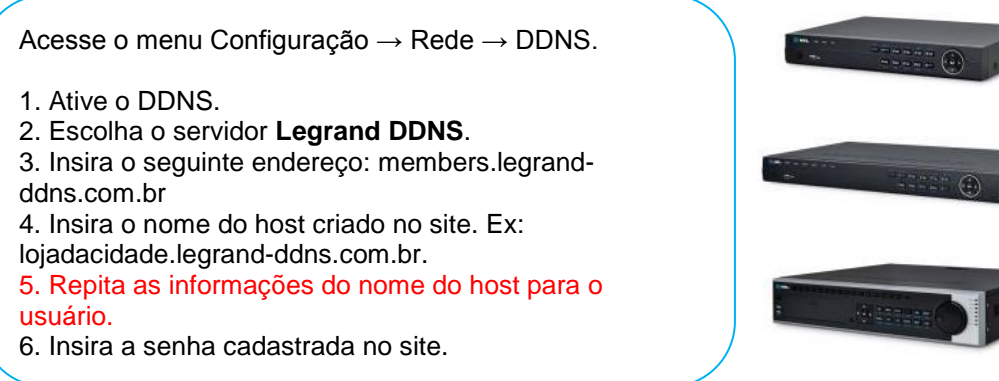

Já para o DVR HM-TD32, as câmeras IP HMEG-70W, HMEG-70PIR, HMEG-83PIR, HMEG-70D, HMEG 73DVIR, HMEG-73P, HMEG-90PTZ, HMEG-92PTZIR, e os NVRs HMNVR-T4, HMNVR-T8, HMNVR-T16, HMNVR-T32 não será necessária atualização de firmware.

A configuração para utilização do DDNS HDL poderá ser realizada da seguinte forma:

Acesse o menu Configuração → Rede → DDNS. 1. Ative o DDNS. 2. Escolha o servidor **DynDNS**. 3. Insira o seguinte endereço: members.legrandddns.com.br 4. Insira o nome do host criado no site. Ex: lojadacidade.legrand-ddns.com.br. 5. Repita as informações do nome do host para o usuário. 6. Insira a senha cadastrada no site.

## **5º Passo – Configuração da rede - "Para todos os modelos"**

### **Liberação das portas no roteador para acesso remoto.**

Caso essa configuração ainda não tenha sido feita no roteador, realize a liberação das portas 80, 8000 e 554 ou as numerações conforme configurado no dispositivo.

Essa configuração varia de acordo com o roteador utilizado.

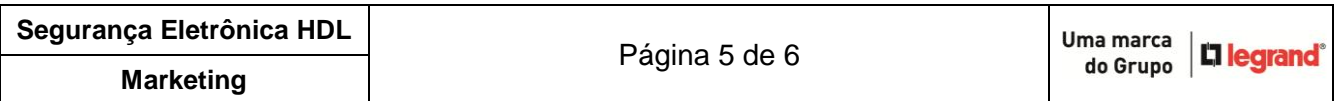

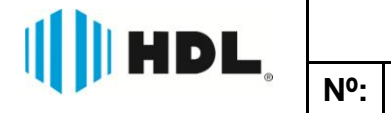

# **Tutorial DDNS HDL**

**Nº: Data** 07/05/15

# **Assunto: LANÇAMENTO DDNS HDL**

## **6º Passo – Acesso ao serviço - "Para todos os modelos"**

### **Acesso Final via DDNS HDL.**

Através do navegador, digite o nome do host criado no site e configurado no dispositivo.

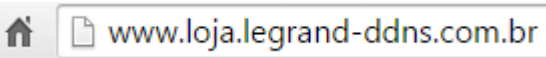

Obs: Os modelos HM-T4L e HM-T8L são acessados somente através do navegador Internet Explorer.

Através do software mobile ou software CMS, digite essas informações na área de acesso.

A partir desse momento, o dispositivo será acessado remotamente.

Para realizar download de um firmware ou manual do usuário e maiores informações consulte **Suporte Técnico (11) 4025-6500** ou site HDL: [www.hdl.com.br/biblioteca](http://www.hdl.com.br/biblioteca)

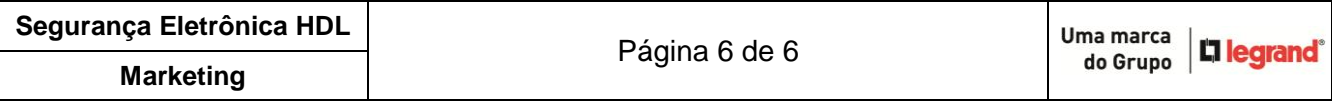